# AST Connect

Краткое руководство

*(редакция от 13 июня 2018 г.)*

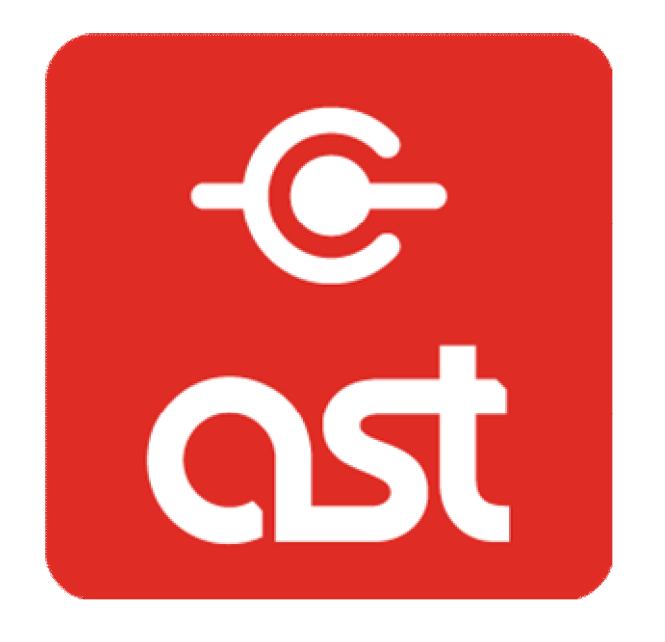

Виджет «AST Connect» предназначен для управления заказами и очередностью исполнений песен. Очередь формируется на основании заявок, поданных посетителями с помощью мобильного приложения. Работа «AST Connect» возможна только в режиме «Клуб».

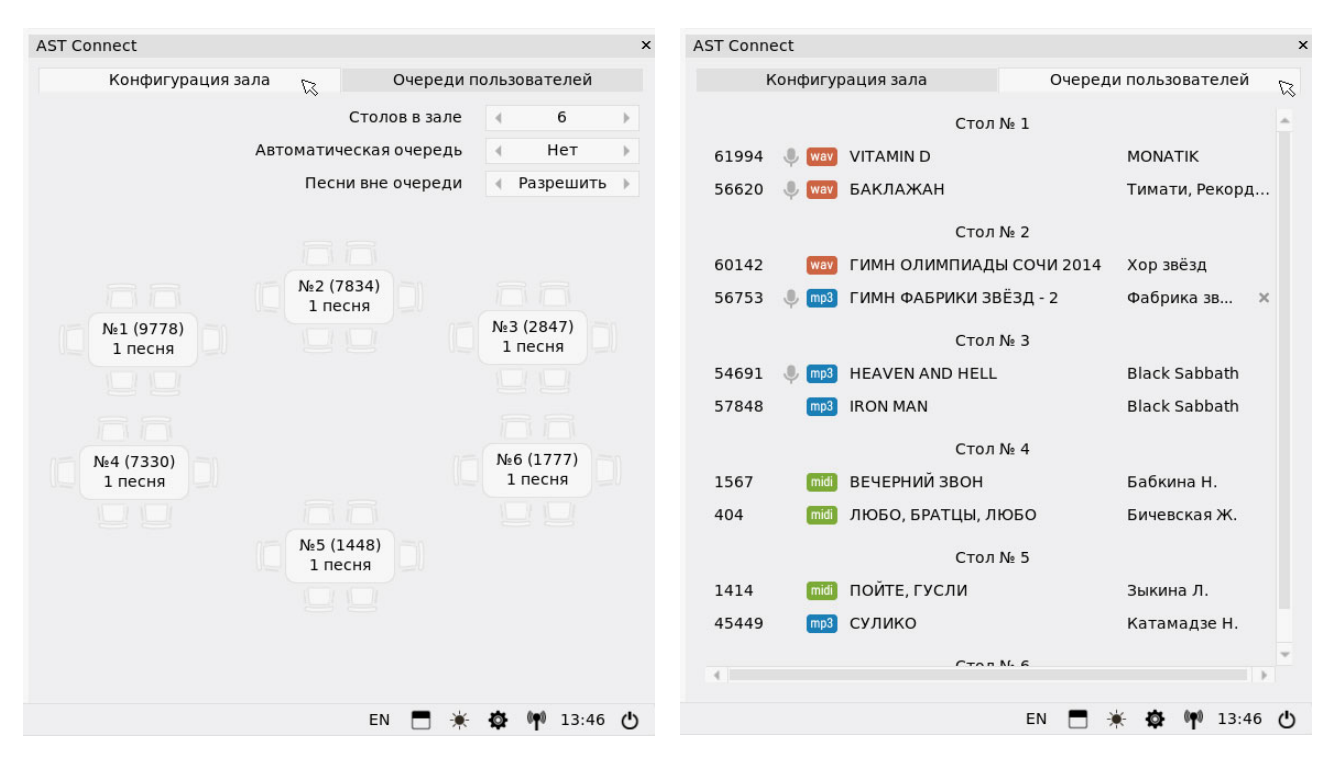

Рис. 1 Конфигурация зала Рис. 2 Очереди пользователей

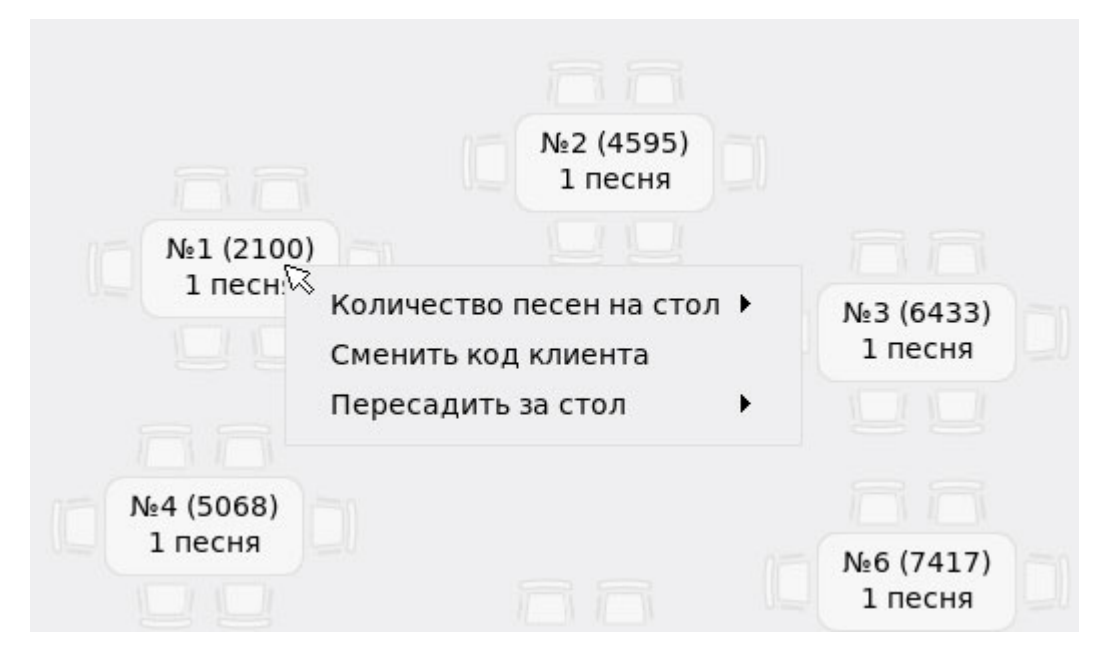

Рис. 3 Контекстное меню стола

## 1. Подготовка к работе

Для начала работы AST Connect необходимо переключить сетевые адаптеры караоке-системы в режим «LAN (Подключение к интернет) / Wi-Fi (AST Connect)». Для переключения проделайте следующие действия:

- $\bullet$  Чтобы открыть окно настроек нажмите на значок  $\bullet$  в правом нижнем углу экрана звукорежиссёра.
- Перейдите в раздел «Сеть».
- Выберите режим работы «LAN (Подключение к интернет) / Wi-Fi (AST Connect)».
- При необходимости в блоке «Настройка LAN» укажите параметры сети для подключения к интернет.

Параметры в блоке «Настройки Wi-Fi (точка доступа)» не редактируются.

 При необходимости разрешите пользователям, подключённым к AST-250, выходить в интернет.

Для быстрого запуска «AST Connect» без настройки подключения к интернет нажмите на ссылку «Включить» в окне виджета «AST Connect» и подтвердите переключение режима работы сетевых адаптеров.

## 2. Конфигурация зала

Перейдите во вкладку «Конфигурация зала» (включено по умолчанию, см. рис. 1). С помощью регулятора «Столов в зале» укажите количество столов в зале. Левой кнопкой мыши перетащите и расположите иконки столов в соответствии с расположением в зале. Выберите режим формирования очереди заказов, разрешите или запретите возможность заказа песен вне очереди.

AST Connect поддерживает два режима формирования очереди: автоматический и ручной. В ручном режиме за соблюдением очереди заказов следит звукорежиссёр, в автоматическом режиме очередь заказов выстраивается с соблюдением указанных параметров конфигурации зала.

#### 3. Автоматический режим

В этом режиме последовательность воспроизведения выстраивается автоматически. Заявки, поступающие от посетителей, попадают в локальные очереди столов (вкладка «Очереди пользователей», см. рис. 2), а затем из этих очередей формируется общий список резервирования караоке-системы. Для каждого из столов может быть выполнено от одной до десяти заявок подряд. Количество песен на стол указывается звукорежиссёром в конфигурации зала. Это количество может зависеть от того, сколько посетителей за столом, от привилегированности стола, от каких-то других правил, принятых в заведении. Чтобы указать, сколько песен подряд может быть спето, кликните по иконке нужного стола правой кнопкой мыши для вызова контекстного меню (см рис. 3), а затем выберите нужное значение в выпадающем списке «Количество песен на стол».

Воспроизведение фонограмм в общем списке резервирования происходит так же, как и в обычном режиме функционирования AST-250 (см. Руководство пользователя).

### 4. Ручной режим

В этом режиме, как и в автоматическом, заявки от посетителей попадают в локальные очереди столов (вкладка «Очереди пользователей», см. рис. 2), а общий список резервирования создаётся звукорежиссёром вручную. Чтобы запустить на воспроизведение или поместить песню в список резервирования, «перетащите» её с помощью мыши в окно соответствующего виджета («Проигрыватель» или «Резервирование»). В ручном режиме параметр «Количество песен на стол» значения не имеет.

#### 5. Песня вне очереди

Если «Песни вне очереди» в конфигурации зала разрешены, то посетители получают возможность отправлять специальные заявки. Такая заявка автоматически попадает в общий список резервирования на первую позицию, вне зависимости от режима работы AST Connect. Перед тем, как отправить заявку на песню вне очереди, посетитель получит сообщение от том, что за такую заявку может взиматься дополнительная плата. В списке резервирования внеочередные песни помечаются специальным значком VIP. Перед выполнением внеочередной заявки караоке-система воспроизводит короткую аудио-заставку «Внеочередная песня» и выводит на пользовательские экраны соответствующее текстовое сообщение.

#### 6. Миграция посетителей, пересадка за другой стол

В любой момент звукорежиссёр имеет возможность изменить номер стола для уже подключившихся к системе клиентов. С помощью правой кнопки мыши откройте контекстное меню стола (см рис. 3), из за которого уходят посетители. В выпадающем списке «Пересадить за стол» выбрать тот стол, за который пересаживаются клиенты. Локальная очередь стола, код клиента и количество песен на стол будут перемещены на выбранный стол автоматически.

### 7. Код клиента

Клиенты отправляют заявки с помощью мобильного приложения, подключённого к AST-250 по сети Wi-Fi. Подключение требует указания кода клиента. Этот код формируется автоматически при конфигурации зала и выводится в скобках рядом с номером стола. Код клиента может быть изменён звукорежиссёром. Для этого правкой кнопкой мыши откройте контекстное меню нужного стола (см рис. 3) и кликните по пункту «Сменить код клиента». Новый код будет сгенерирован автоматически и выведен в скобках рядом с номером стола. В целях безопасности и корректного формирования статистических данных рекомендуется изменять код клиента каждый раз после освобождения стола.

#### 8. Вкладка «Очереди пользователей»

Вкладка может быть использована для просмотра и редактирования локальных очередей столов (см. рис. 2). Чтобы удалить ненужную песню из очереди, кликните по ней левой кнопкой мыши, а затем по появившемуся справа значку . Для изменения очередности «перетащите» песню мышкой на новую позицию. Чтобы добавить песню в очередь, «перетащите» её из виджета «Поиск и каталог» в нужную позицию.